## Introduction to Articulate Rise

Let's Begin!

### HRD 6302 – SP'21

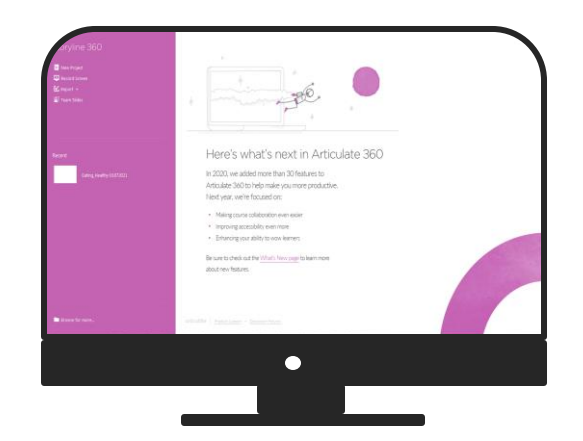

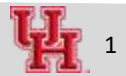

## **Objectives**

- 1. Create a microlearning with Articulate Rise
- 2. Customize course interface
- 3. Interaction elements :
- o Quiz
- o Text and images
- o Numbered list
- o Labelled graphic
- o Button stack

#### **The Basics**

1. Create a new course 2. Add cover photo 3. Customize color, font 4. Add course description 5. Add a hook!

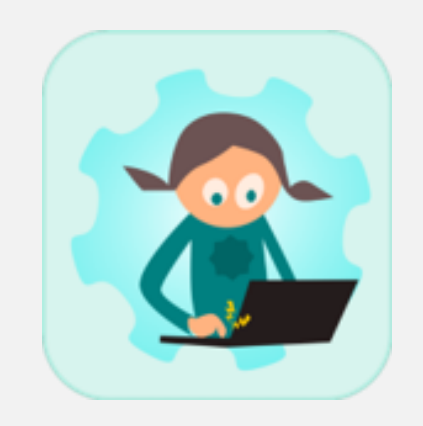

## **Create a New Course**

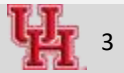

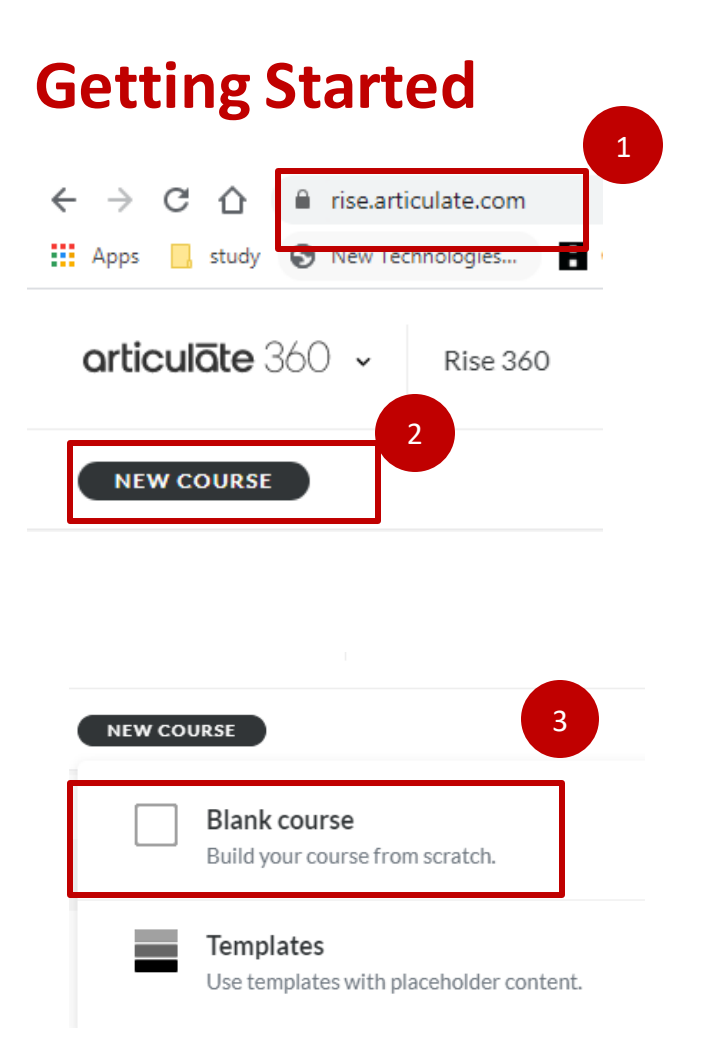

- 1. Log in to rise.articulate.com
- 2. Select New Course
- 3. Select Blank course

## **Adding Title & Description**

### **Working Out During Lockdown**

 $\mathbb{R}^*$  ) Mahua Ghosh  $\sim$ 

Due to the pandemic, many of us are stuck in our small living quarters. If you are short in space and equipment, can you still do a full-body workout? Can you still get your exercise done as the weather gets colder? Even though nice fitness gear, smart gyms, and equipment are great - you really don't need any fancy dumbbells, or anything else for that matter, to get a great workout. In fact, using your own body weight is one of th best ways to get in shape.

### 1. Put title and description

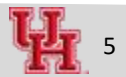

## **Customizing Course**

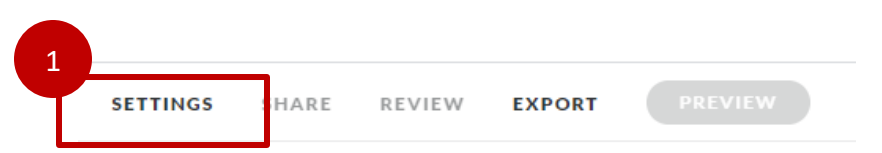

#### **Cover Photo**

Give your course its own identity of your course overview page. Ch own.

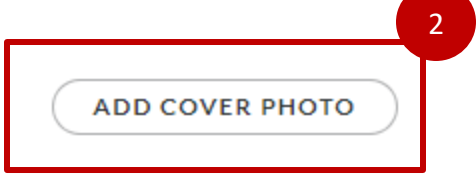

凸 Upload Photo

Q Browse Cover Photos

1. Click Settings button from top right menu 2. Add cover photo

6

### **Customization – Font & Color**

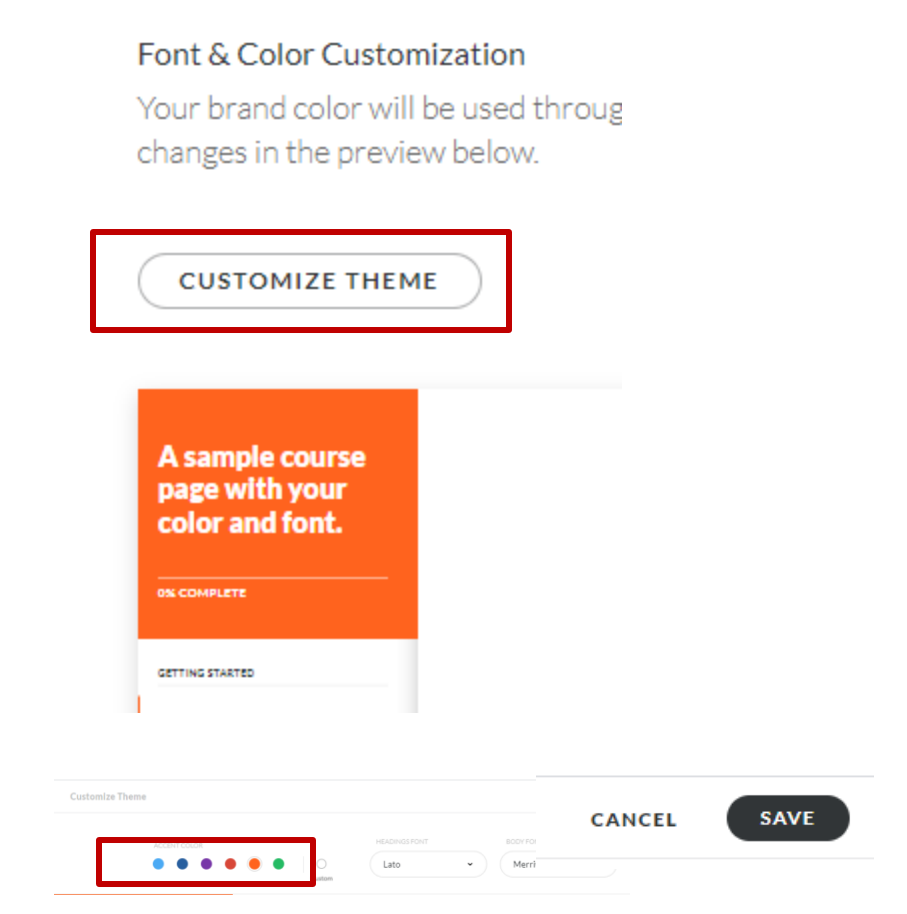

- Edit Font & Color customization
- Pick an accent color from the palette and click "**Save"** from top right
- Click close from top right

### **Adding Interaction Elements - Quiz**

section

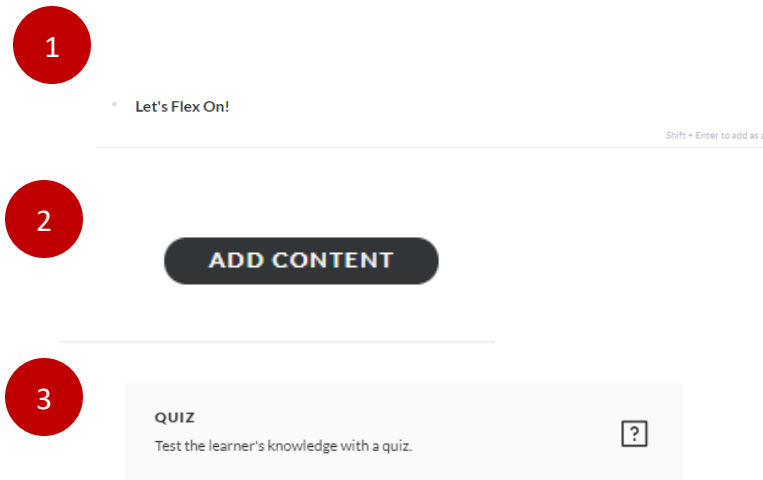

1. Add " Lesson Title" and press enter

- 2. Add content
- 3. Select " Quiz"

## **Adding Quiz**

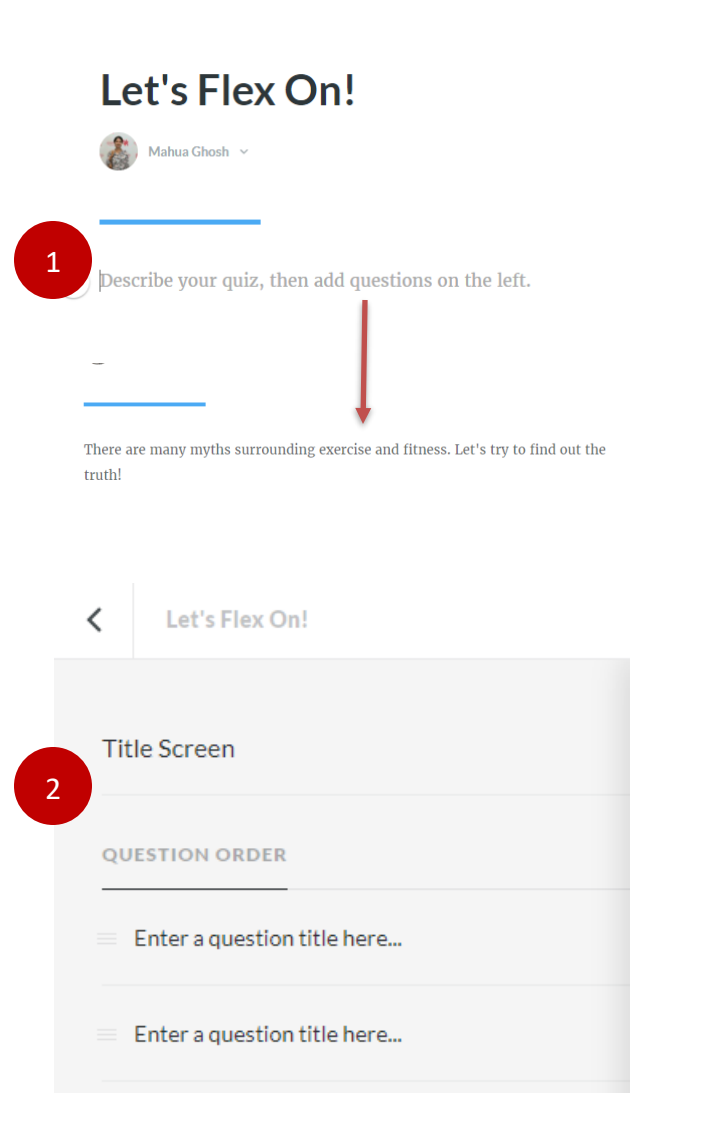

1. Add description 2. Add details to the question from the left block

### **Other Tips – Previewing, Deleting Quiz elements**

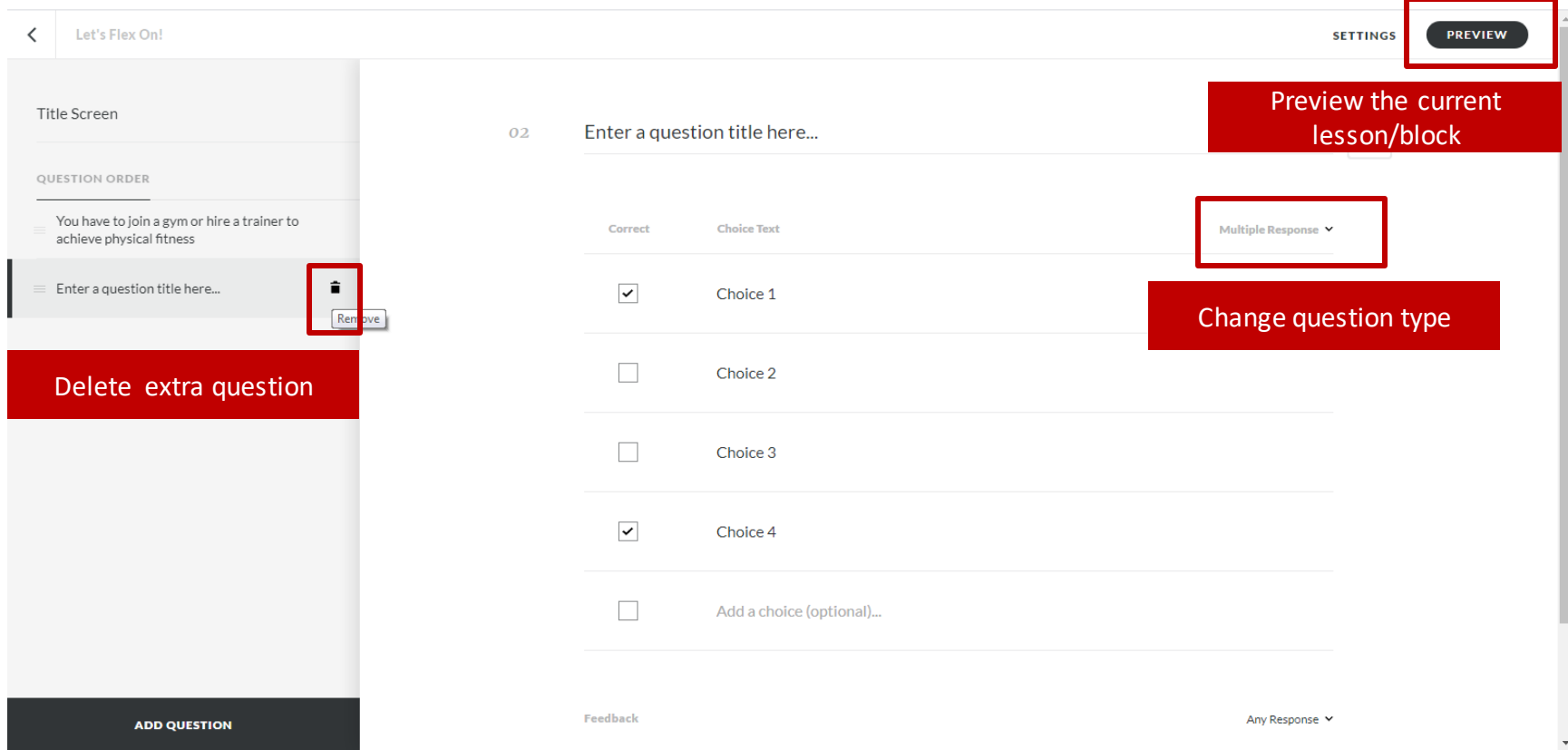

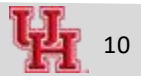

### **Quiz Details**

2

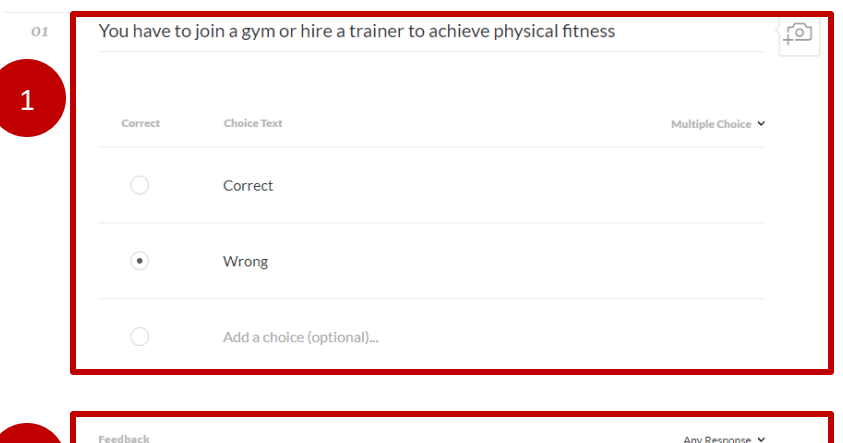

Some people find working out in gym to be very motivating, But it's not a requirement for being fit. What you need to do is to have a consistent fitness routine.

### 1. Add answer choices, indicate the correct answer

2. Add details to feedback

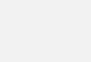

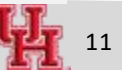

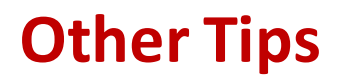

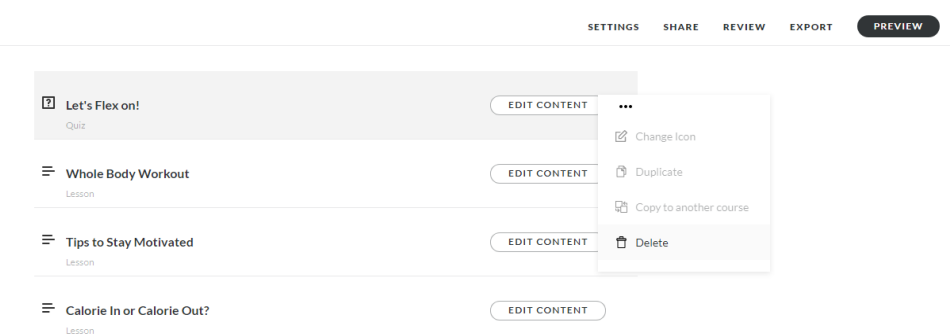

1. To delete, hover over the learning block, to three red dots at extreme right 2. From the drop-down menu, select

delete/copy

 $\hat{a}$ 

*Be careful with delete, the undo action fades away soon!*

### **Your Turn**

- 1. Add another question ?
- 2. Preview the interface

### **Learning Block**

1. Create a lesson with heading, paragraph, images

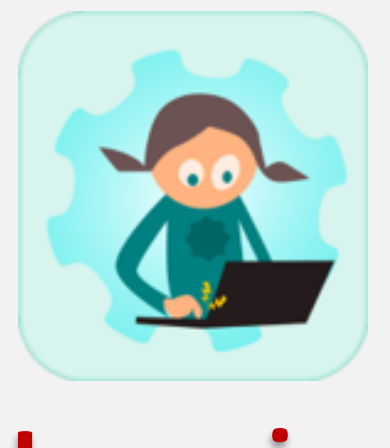

# **Learning Block**

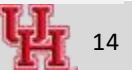

## **Adding a Content Block**

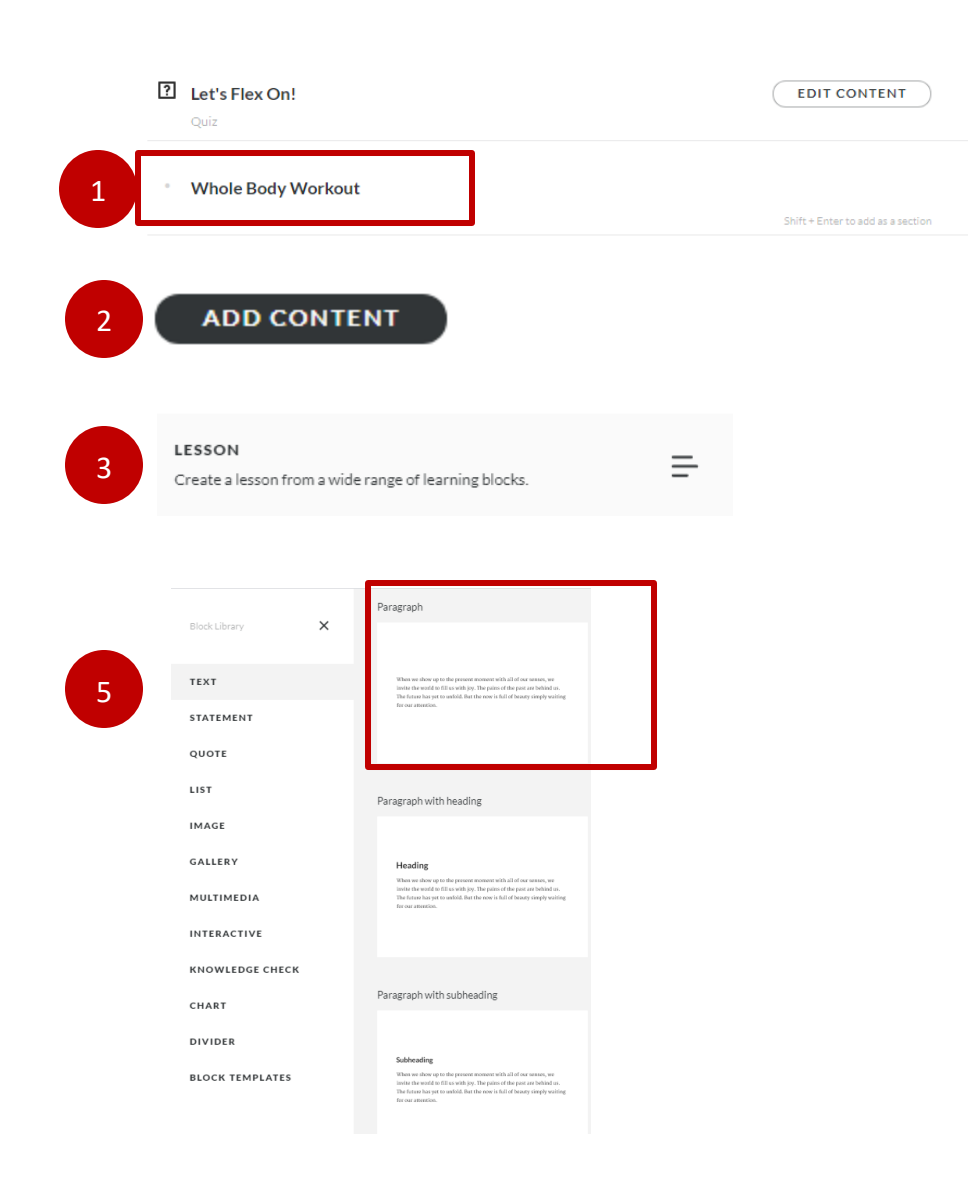

- 1. Add another block and press enter
- 2. Add content
- 3. Add Lesson
- 4. All blocks
- 5. Text > Paragraph

## **Adding a Content Block …. Continued**

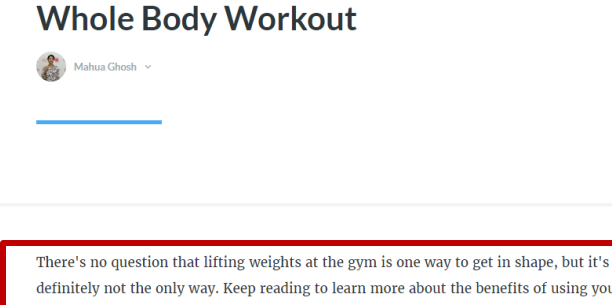

definitely not the only way. Keep reading to learn more about the benefits of using your own body weight to get in shape, and how to make the most of your bodyweight-only workouts.  $\bullet$   $\bullet$ 

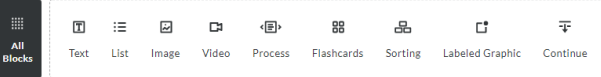

2

1

Paragraph =  $\Big($  Edit There's no question that lifting weights at the gym is one way to get in shape, but it's definitely not the only way. Keep reading to learn more about the benefits of using your own body weight to get in shape, and how to make the most of your bodyweight-only workouts. **DO 4**  $\overline{\Psi}$  $\boxed{T}$  $\equiv$ 囩 **D** <国 88 品  $\mathbb{C}^*$ Text List Image Video Process Flashcards Sorting **Labeled Graphic** Continue Edit Paragraph  $\times$ CONTENT **SETTINGS** Padding Top **Padding Bottom** 

3

No padding

Background Colo #FFFFFFF

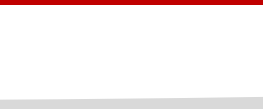

No padding

1. Add text 2. Explore the "Edit button from left panel 3. Explore Settings > Padding. Remove the padding. How does the appearance of the text block change?

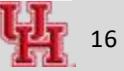

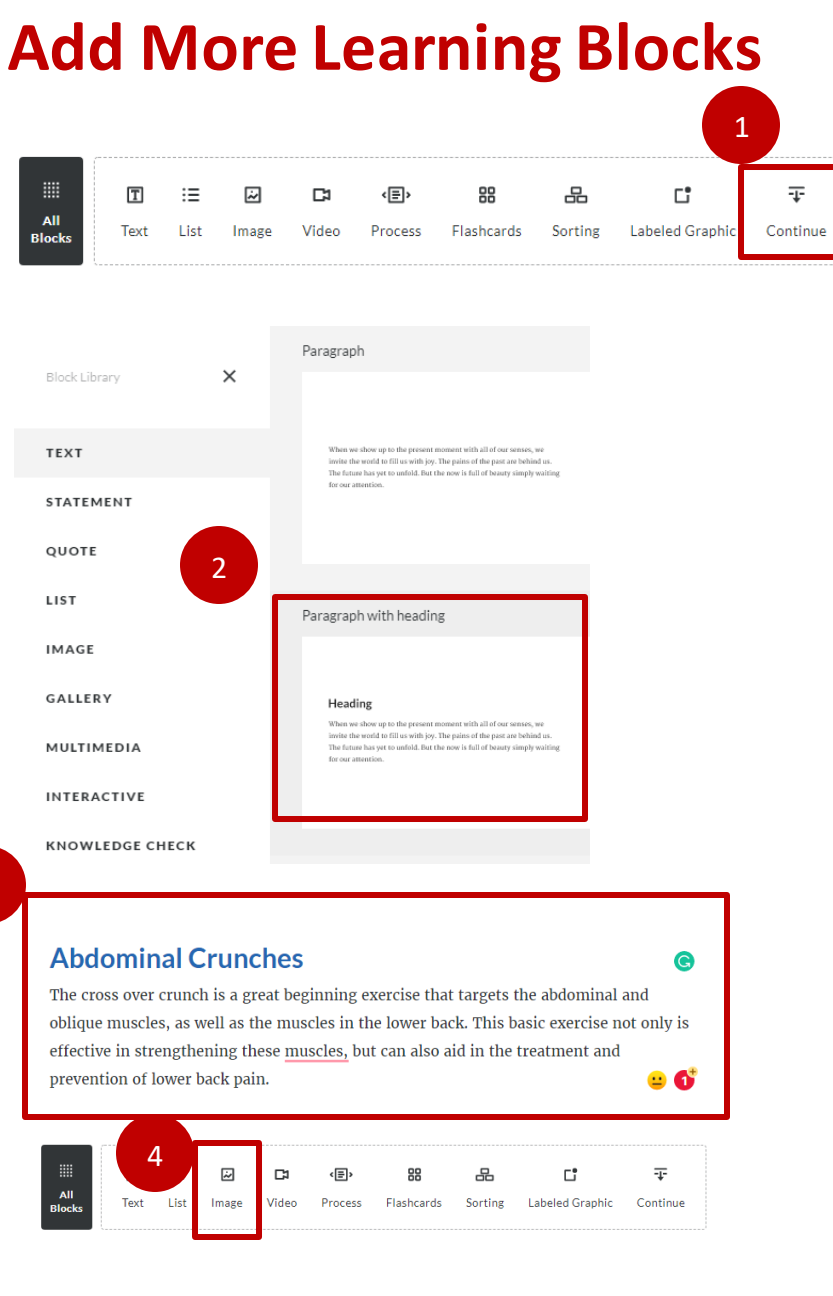

1. Add a "Continue" button

2. Add "Paragraph with Heading"

3. Fill in the details; try adding color to the heading

4. Add an image

3

### **Adding Image**

Image centered  $\mathbb{R}$ Edit 1

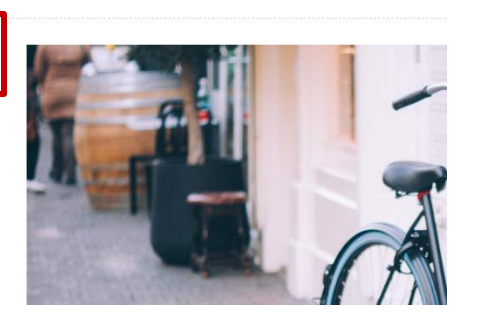

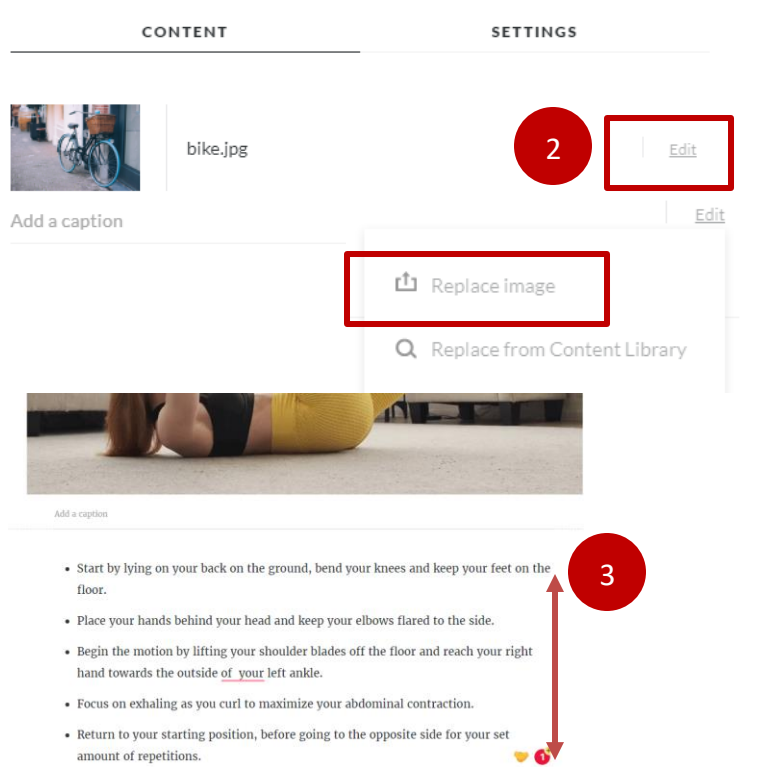

- 1. Click on the Edit button from left
- 2. Replace the picture
- 3. Add another Paragraph
- 4. Add "Continue" button
- 5. Repeat the process Paragraph with Heading
- > Image > Paragraph> Continue

6. Click the Preview button from top right to review the content flow

7. Once satisfied, click **<** to exit out of the current block

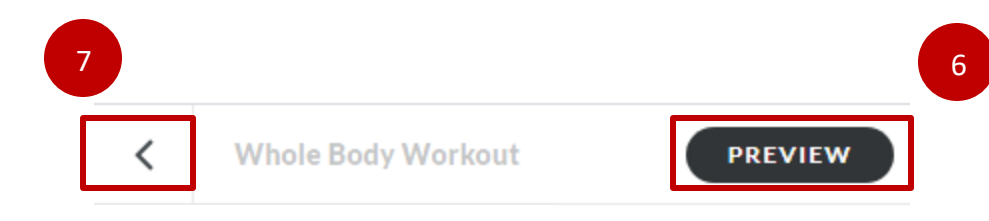

### **Side Note - "Continue" Button**

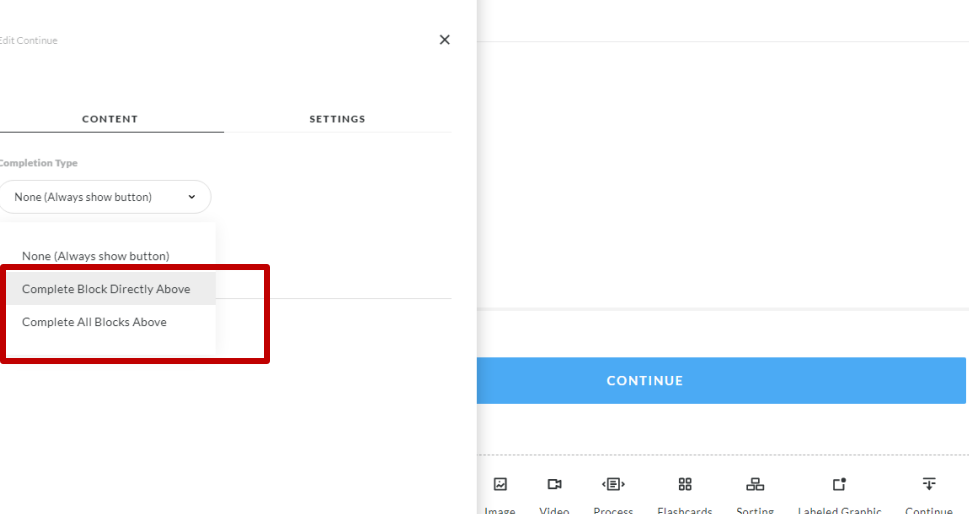

### This allows to "lock" the course!

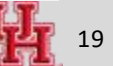

### **Learning Block - Numbered list**

1. Create a lesson with "Numbered List" feature

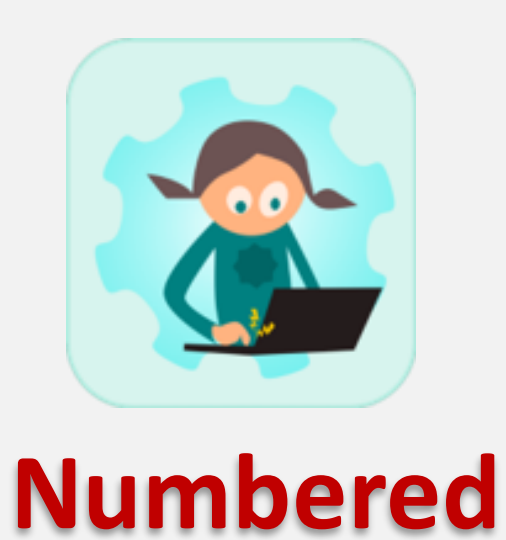

**List**

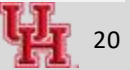

### **Interaction – Numbered List Item**

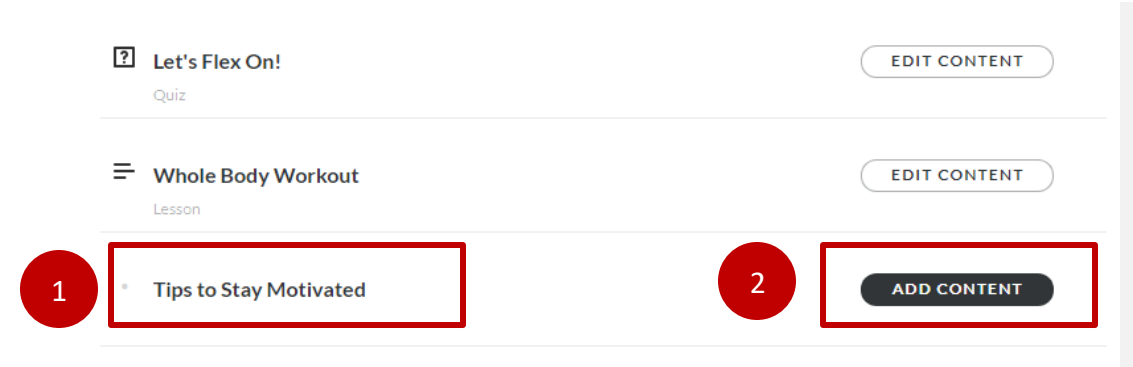

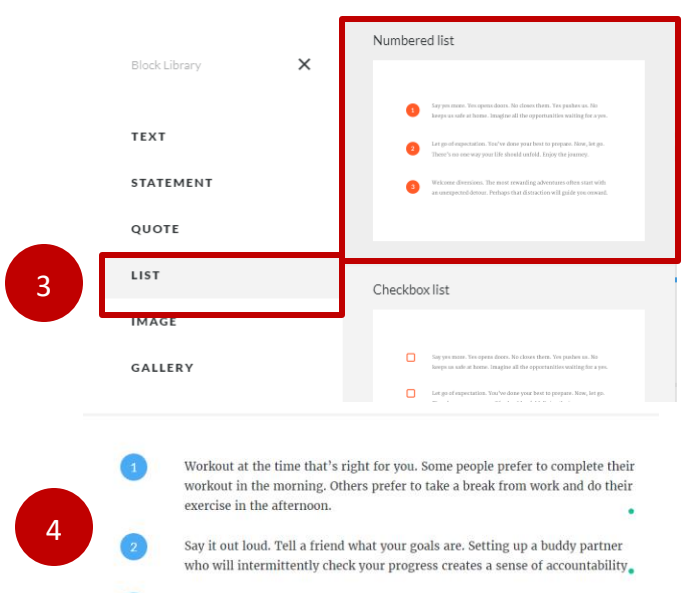

Walk in a new way. Immerse yourself in the full experience of walking outdoors by adding a mindfulness element

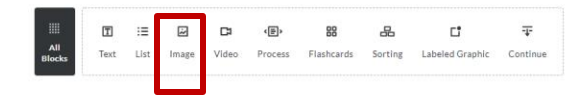

- 1. Create a title and click enter
- 2. Add content
- 3. All Blocks > List > Numbered list

4. Update the content , add an appropriate image from the content library

5. Preview and exit out of the content block when done

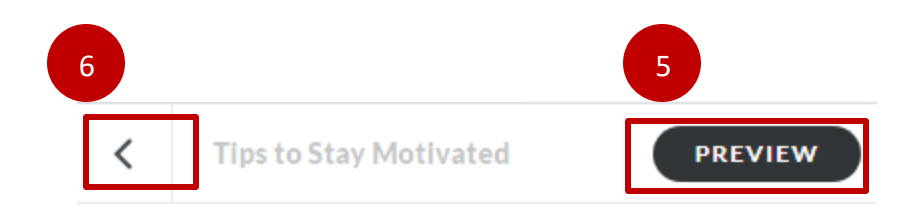

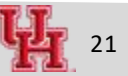

### **Learning Block - Labelled Graphic**

1. Create a lesson with "Labelled Graphic" feature

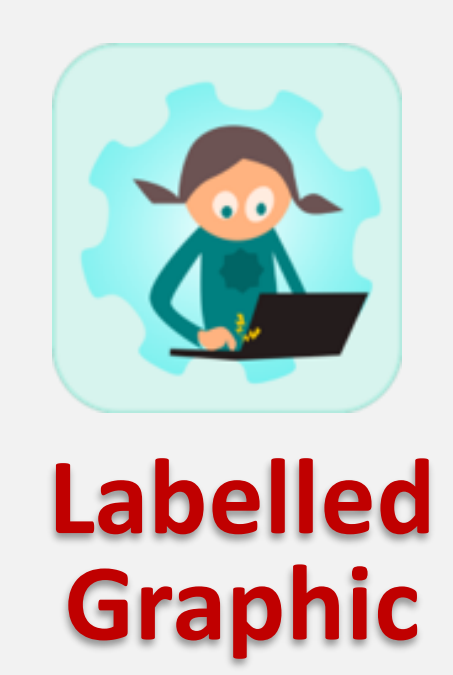

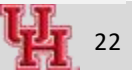

## **Adding Labelled Graphic**

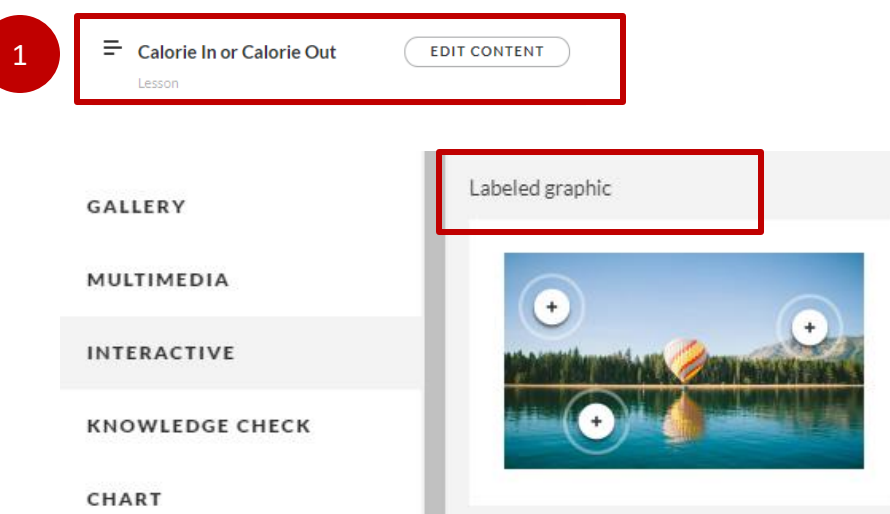

1. Add another block > Add Content > Lesson > All Blocks > Interactive > Labelled Graphic

- 2. Click the edit button
- 3. Scroll to the bottom of the picture to edit the picture
- 4. From the content library upload a picture of " kitchen interior"

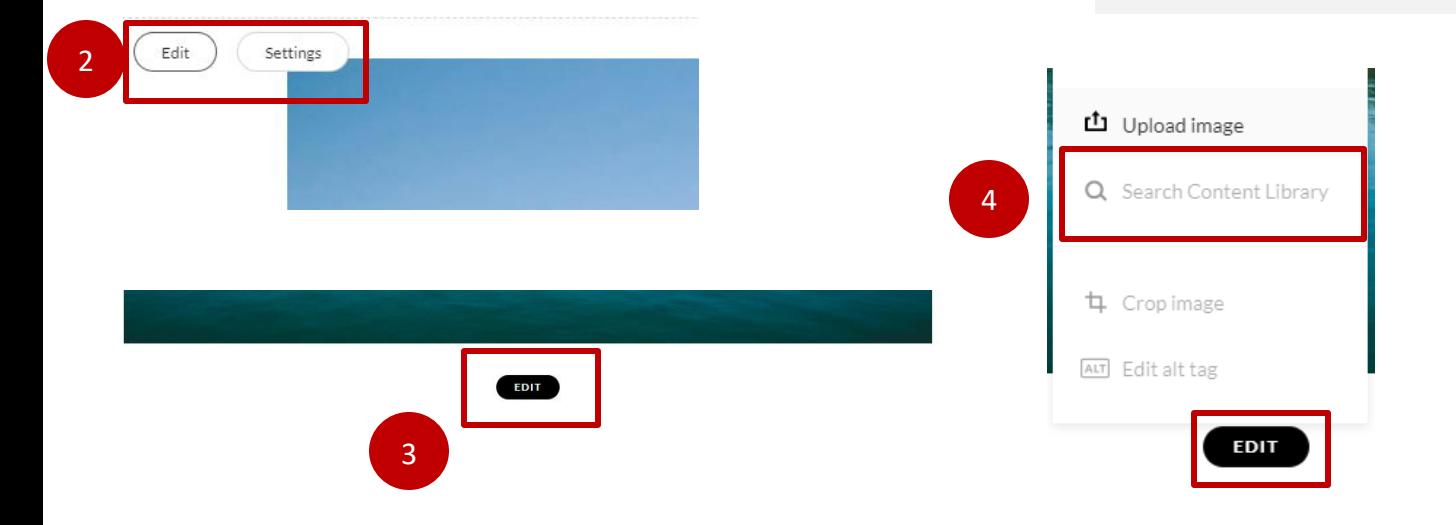

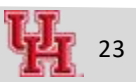

### **Adjusting the Markers**

3

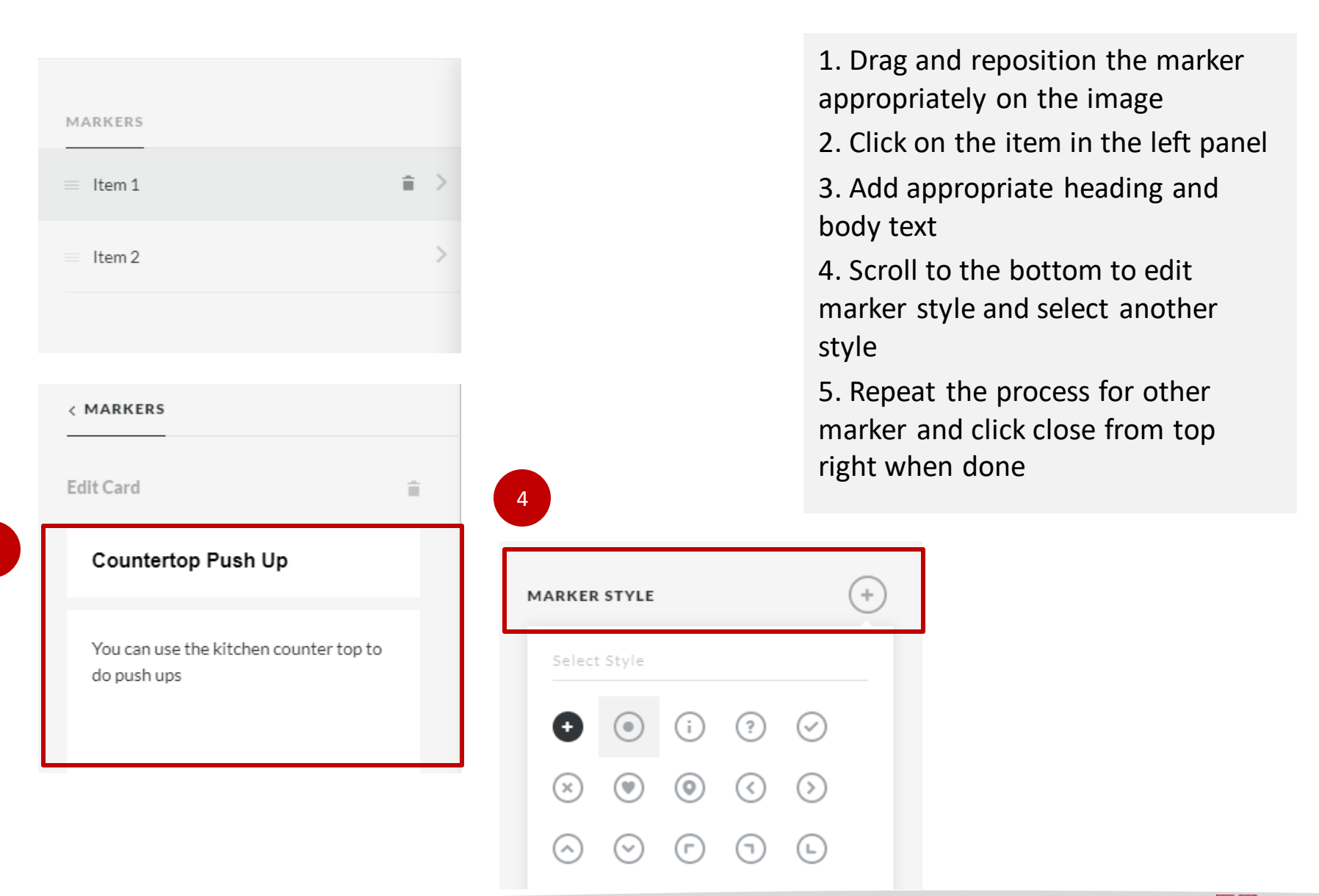

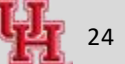

#### **Learning Block - Button Stack**

1. Create a lesson with "Button Stack" feature

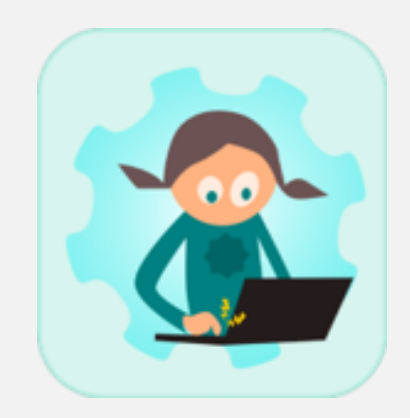

## **Button Stack**

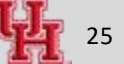

### **Interaction - Adding Button Stack**

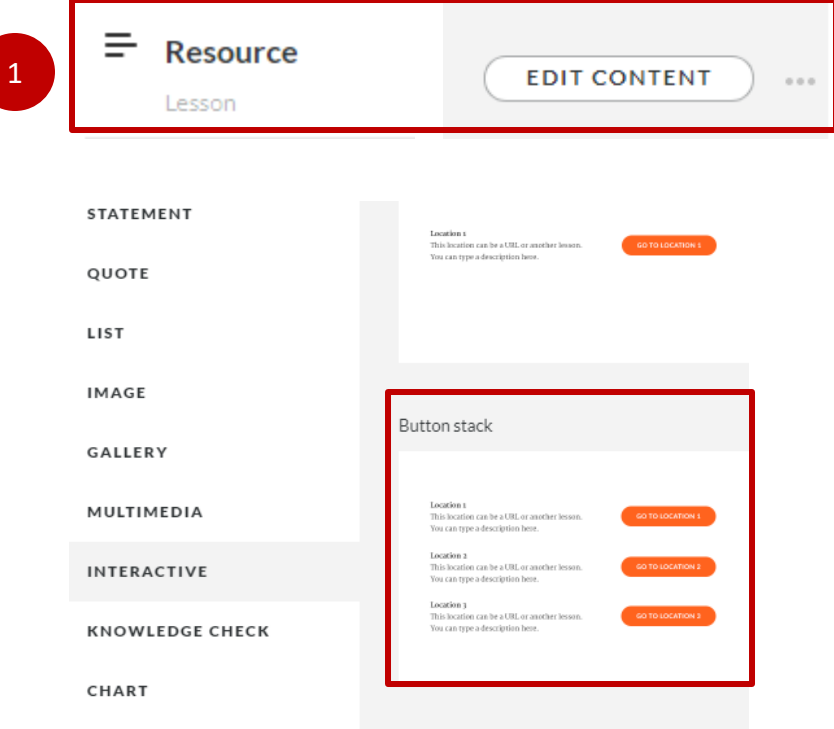

1. Add another block > Add Content > Lesson > All Blocks > Interactive > Button Stack

2. A button stack interaction will be added to the module

2. Click the edit button

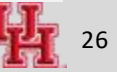

### **Adding Button Stack**

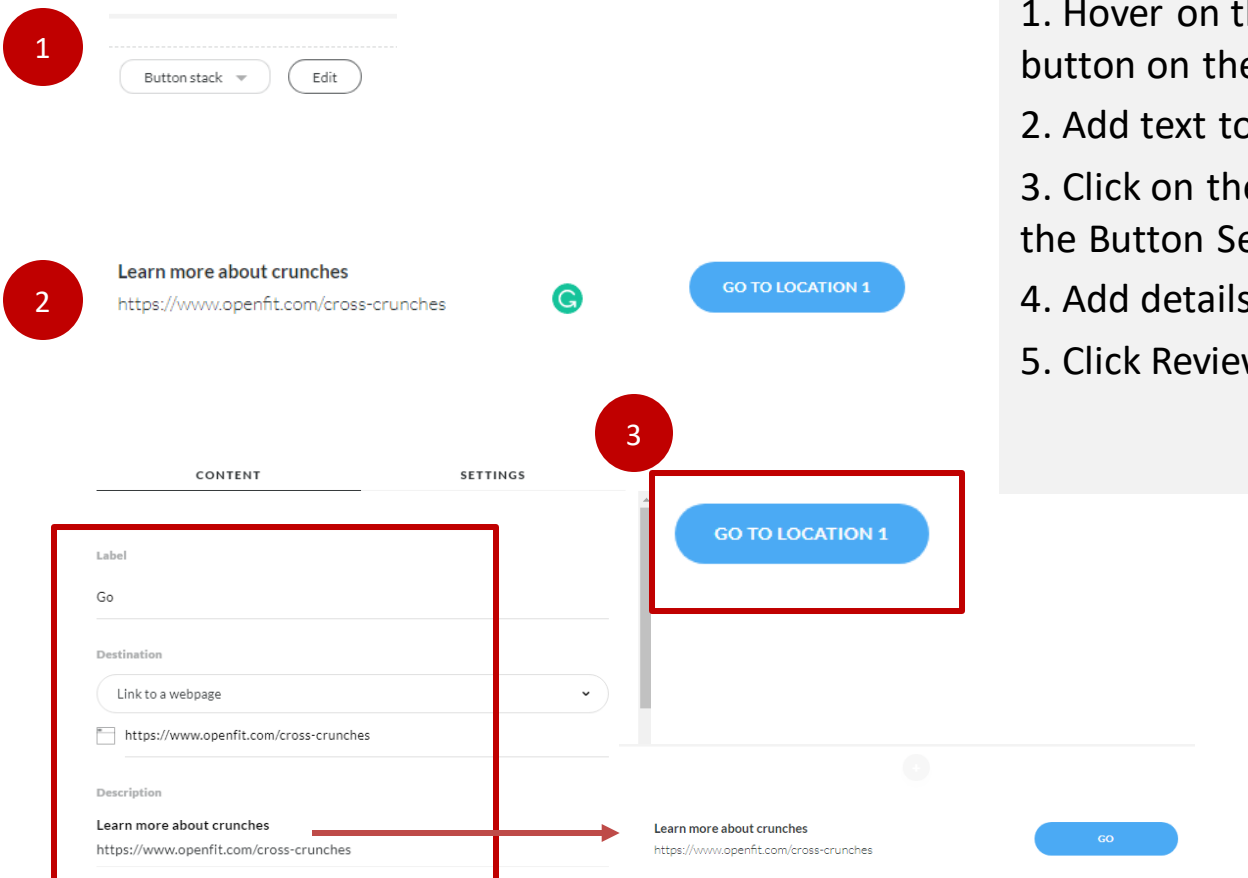

he block to activate the edit e left panel

- b the button
- e blue button to further edit ettings
- s to other 1-2 button
- w from top right when done

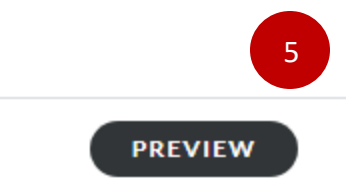

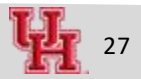

### **What Next?**

Today we built a small module in Articulate Rise. We added texts, images, numbered lists, interactive graphics and quizzes.

Next steps:

- Add blocks from other interaction ( accordion, process steps, flipcard etc.)
- Add a content block from Storyline 360
- Get inspired and create more!

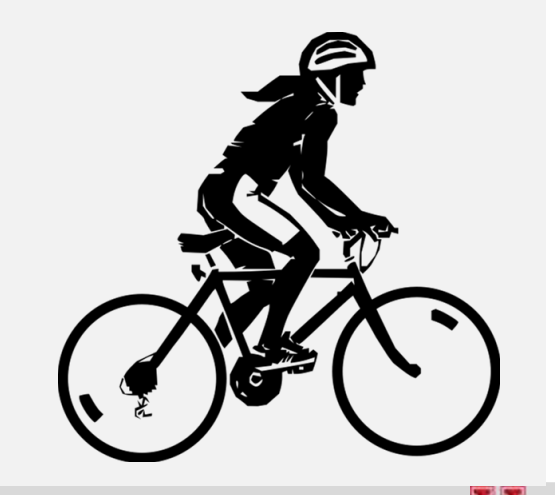